## **How to create a new Ownership with an existing person**

You need to create a new Ownership for a horse and the person already has a FEI ID number?

Perhaps the person is an Athlete?

**Step 1:** You access the Horse's FEI ID page and you scroll down to the **Ownerships** section.

You can click on **New Ownership** and the **CREATE NEW OWNERSHIP** window will open.

**Step 2:** You enter the **Since** date - this is the date since which this Owner has owned the horse.

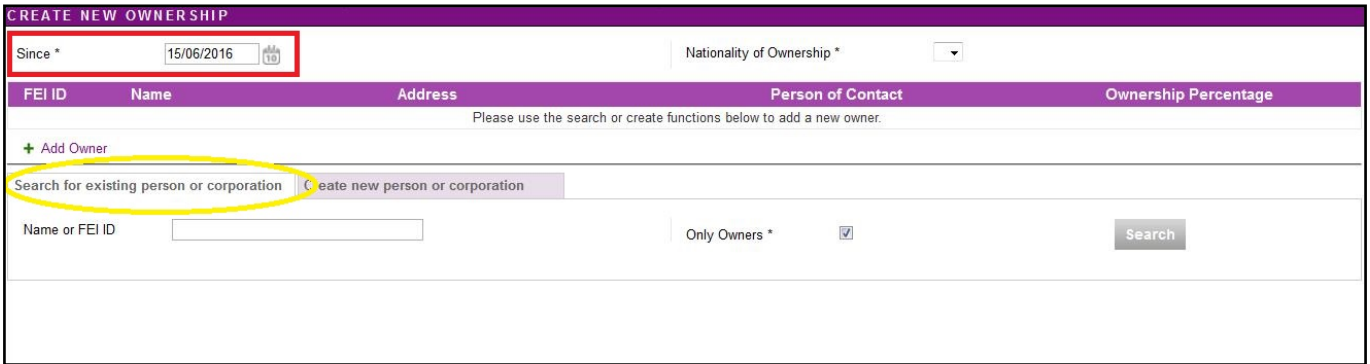

You are then on the **Search for existing person or corporation** tab and can search for the person you wish to add as Owner for this Horse.

**Step 3:** You enter the name or FEI ID number of the person in question and a list of names will appear.

You can search **Only Owners,** which will limit the search to people who are already marked as an Owner on their FEI ID profile.

The more specific your Name or FEI ID search is, the easier it will be to find the person you are looking for.

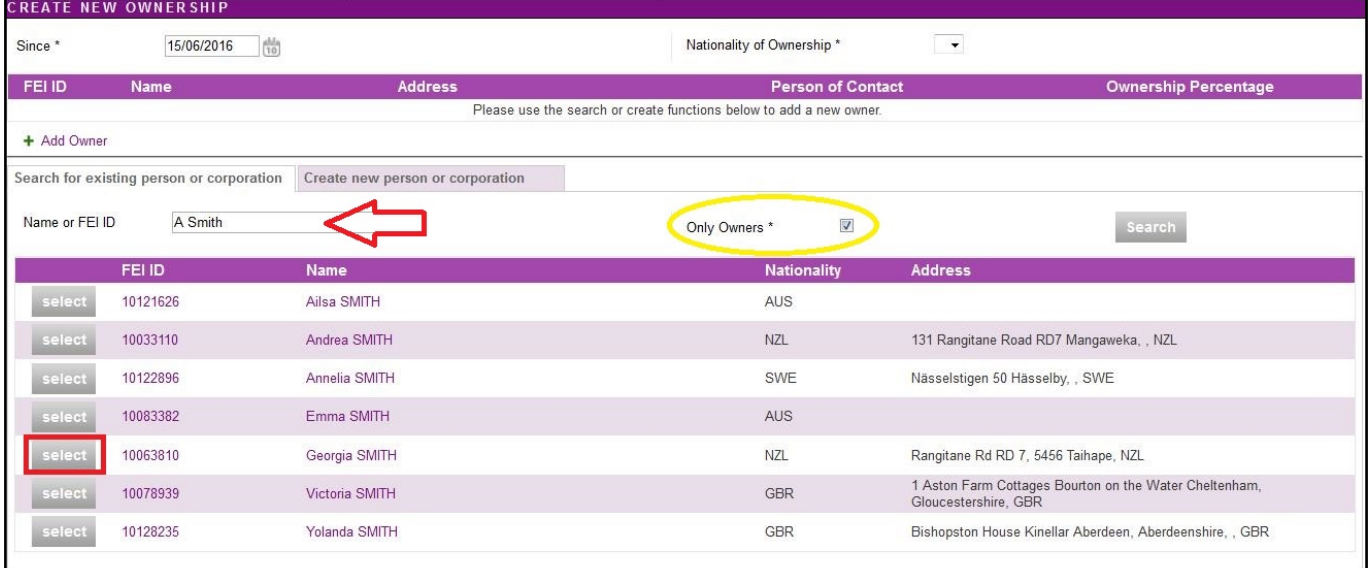

**Step 4:** Once you have found the Owner you are looking for you can click **select** and this will add this Owner to the Ownership you are creating. You can select Owners who are administered by a different National Federation.

**To note:** If you choose an Owner who does not yet have an address on their profile, you will be asked to add this before creating the Ownership.

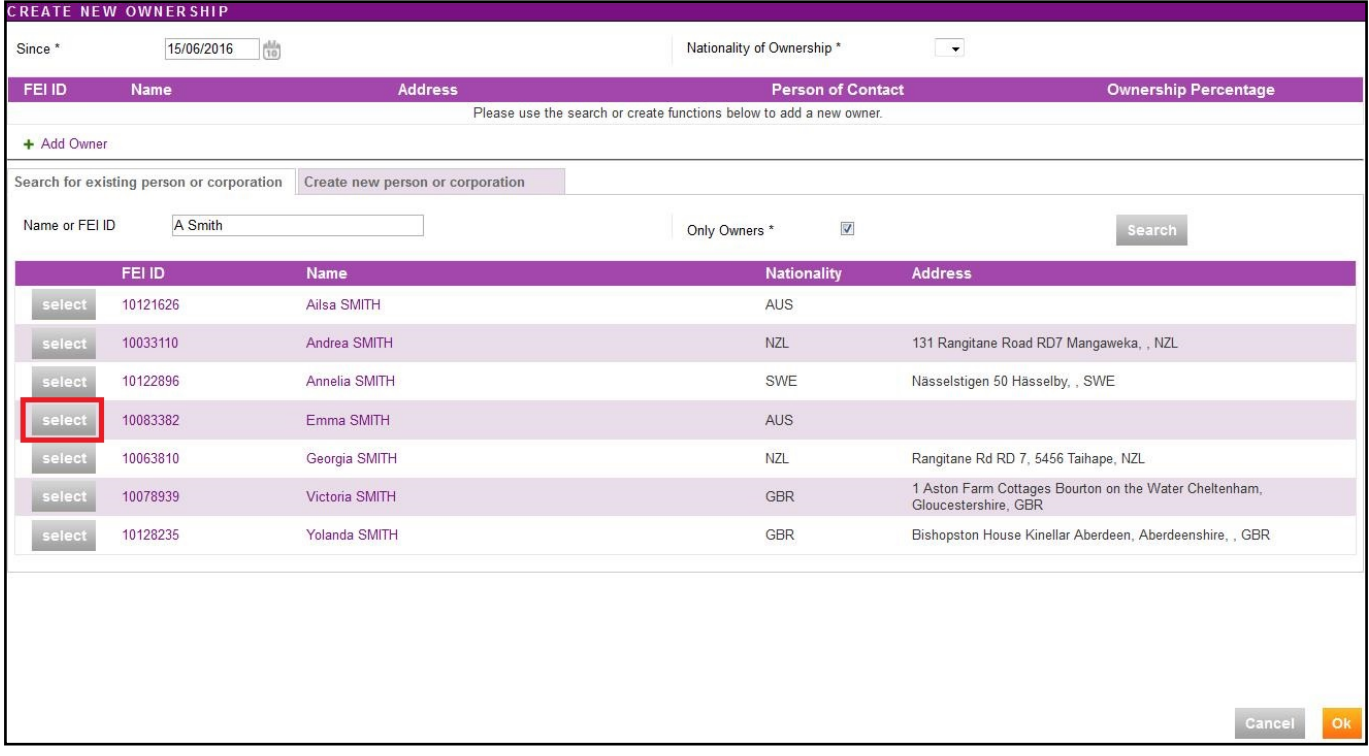

You then have to add the address by clicking on the **green plus** sign and a pop-up will open where you are able to enter the Owner's address:

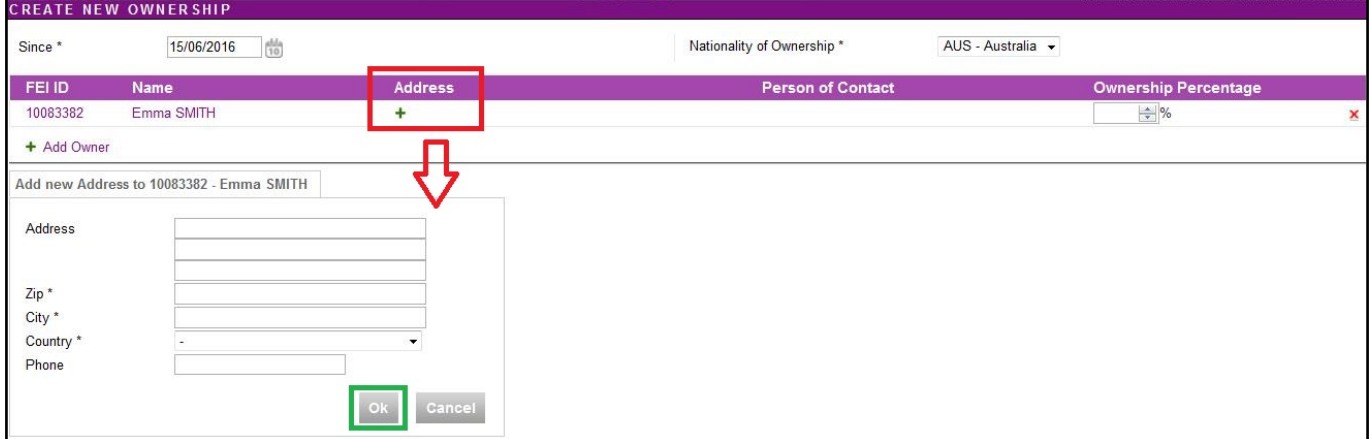

**Step 5:** The **Nationality of Ownership** is automatically filled in based on the nationality of the person you have chosen.

There is the possibility of entering the **Ownership Percentage** if you wish, this is optional and is available for National Federations who wish to use this function.

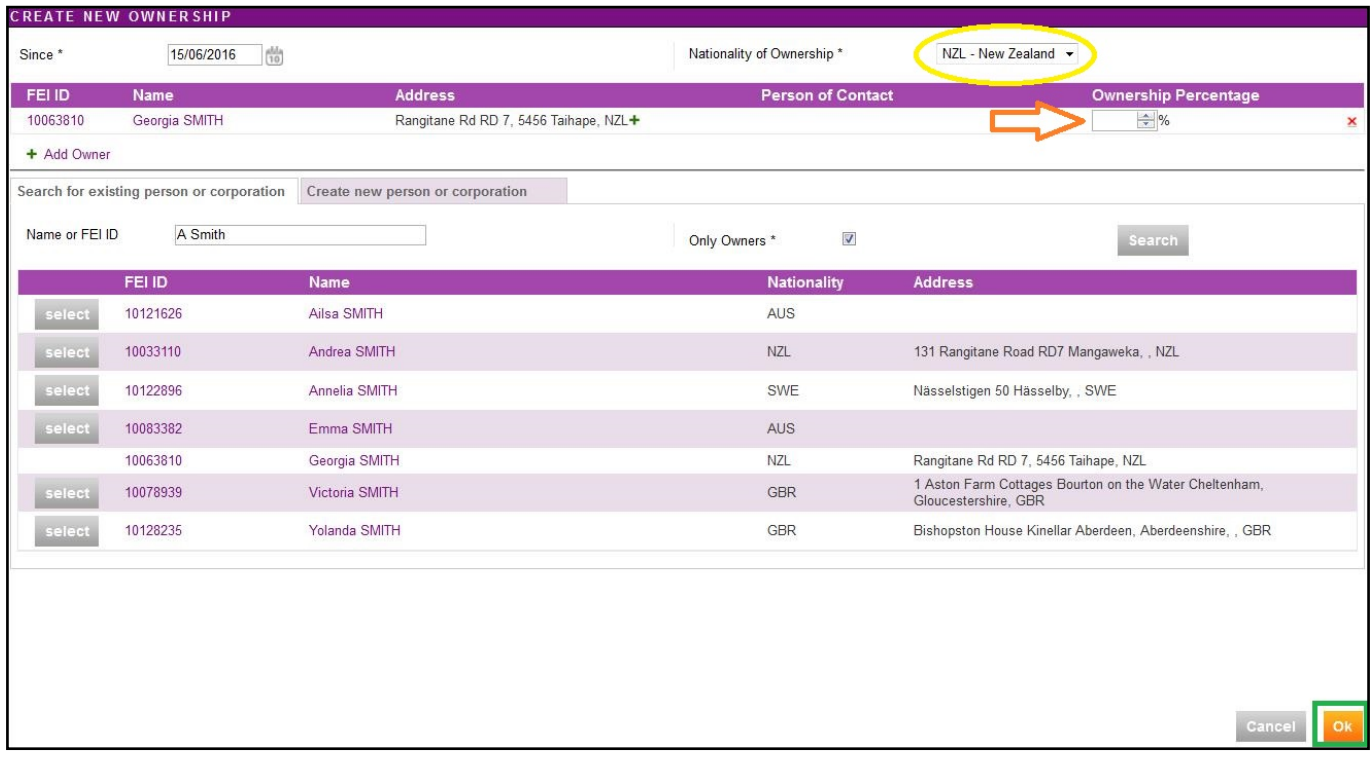

#### The Ownership is then added to the horse' profile:

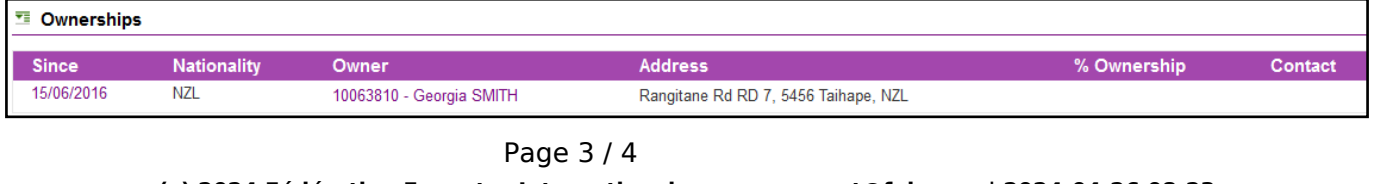

**(c) 2024 Fédération Equestre Internationale <usersupport@fei.org> | 2024-04-26 08:23**

[URL: https://howto.fei.org/content/22/88/en/how-to-create-a-new-ownership-with-an-existing-person.html](https://howto.fei.org/content/22/88/en/how-to-create-a-new-ownership-with-an-existing-person.html)

**Step 6:** If the horse has a FEI document, you must **download the printable stickers** for the action you just made and upload the necessary scans to the FEI Database.

Unique solution ID: #1087 Author: Victoria Last update: 2017-09-03 13:15